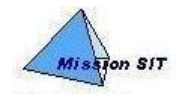

DIRECTION GENERALE des FINANCES PUBLIQUES MISSION SIT DIVISION DU SYSTEME D'INFORMATION DES RESSOURCES HUMAINES ET BUDGETAIRES

## **PROCESSUS : Gestion des temps**

## **Fiche 12 – Ouverture / alimentation / choix d'option sur CET**

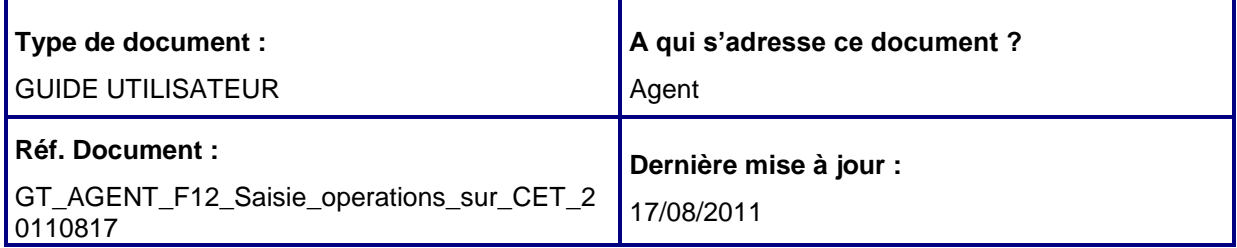

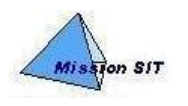

## **Sommaire**

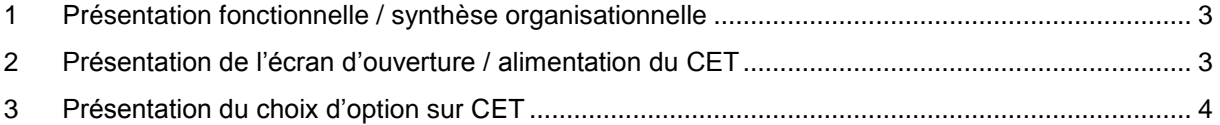

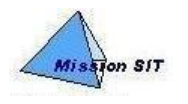

## <span id="page-2-0"></span>**1 PRESENTATION FONCTIONNELLE / SYNTHESE**

### **ORGANISATIONNELLE**

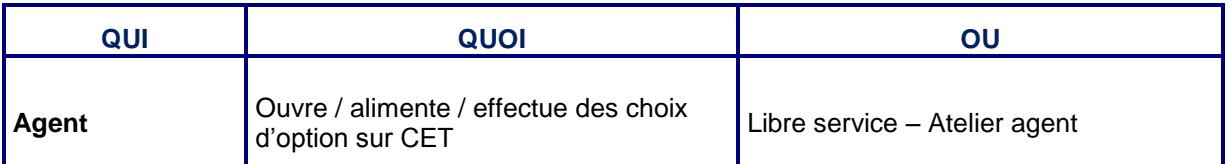

# <span id="page-2-1"></span>**2 PRESENTATION DE L'ECRAN D'OUVERTURE / ALIMENTATION DU CET**

#### *Chemin d'accès : Atelier Agent / Gestion des temps / Compte Epargne Temps*

Le formulaire Compte Epargne Temps permet à l'agent de consulter les opérations sur compte épargne et de faire une demande pour une nouvelle opération (ouverture/versement).

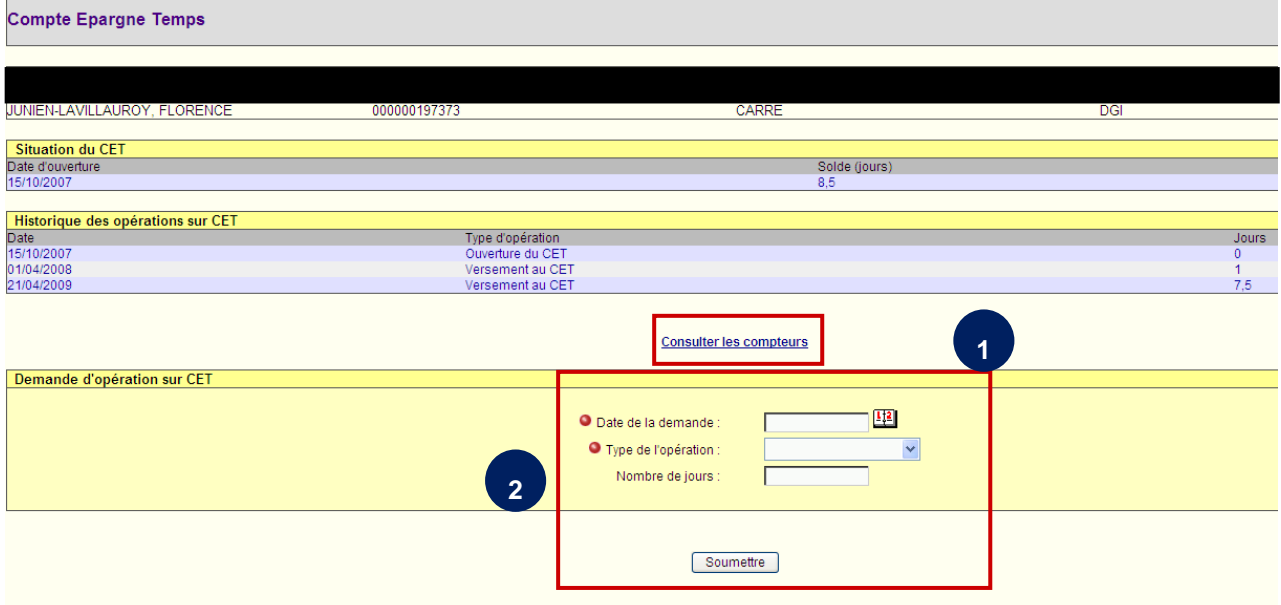

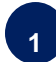

**2**

Pour procéder à l'ouverture, remplir les champs de la demande, puis cliquer sur « Soumettre ». Pour une ouverture, le nombre de jours doit être positif.

Pour procéder à une alimentation, même procédure que précédemment, mais renseigner « Versement » dans le champ type d'opération.

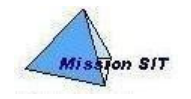

Pour une alimentation, le nombre de jours doit être strictement positif. Il correspond au reliquat non utilisé de l'année N-1 dans les limites de la règlementation en vigueur.

Le lien Consulter les compteurs permet de consulter les compteurs d'absence sur le formulaire Compteur d'absences.

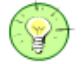

**Remarque :** 

Le versement de jours au CET lors d'une année N sur les reliquats de N-1 ne peut être effectué qu'après le passage du traitement batch (automatisé) de calcul des jours de report de cette année N.

#### <span id="page-3-0"></span>**3 PRESENTATION DU CHOIX D'OPTION SUR CET**

*Chemin d'accès : Atelier Agent / Gestion des temps / Compte Epargne Temps*

**Le formulaire Compte Epargne Temps permet également à l'agent de consulter la situation du compte RAFP, le rachat de jours CET et de formuler / annuler un choix d'option sur le compte épargne temps.**

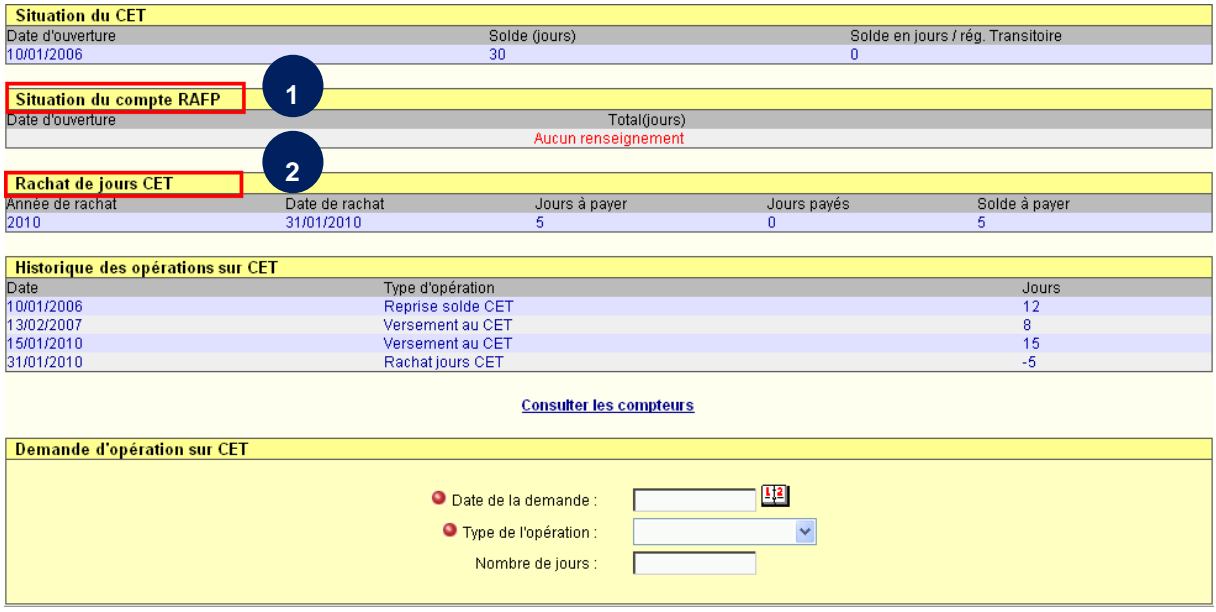

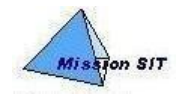

**1**

**2**

**4**

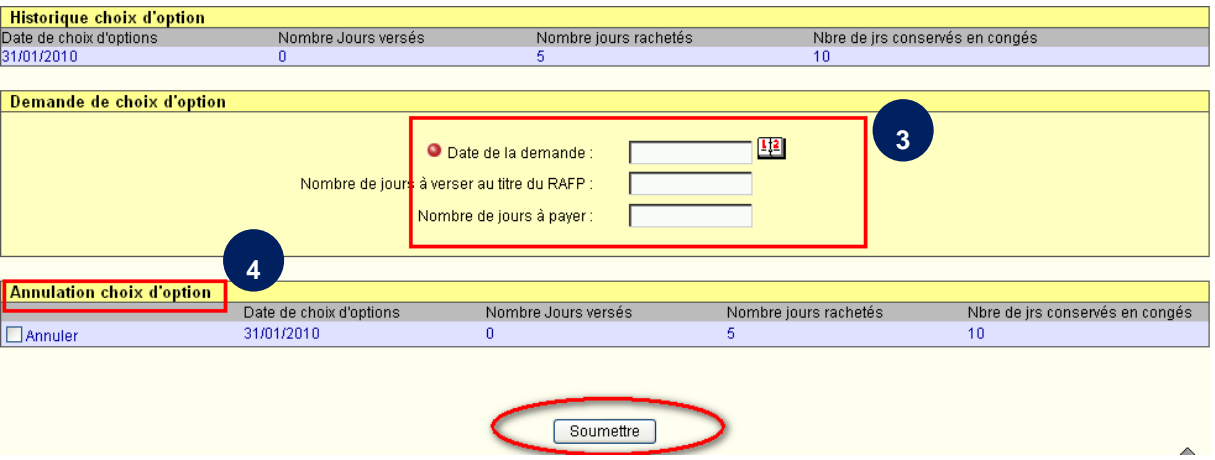

- Visualisation du compte RAFP.
- Visualisation des rachats effectués sur compte épargne temps.
- **3** Pour procéder à une demande de choix d'option, remplir les champs de la demande, puis cliquer sur « Soumettre ».
	- Pour procéder à une demande d'annulation de choix d'option, cocher « annuler », puis cliquer sur « Soumettre ».